## **Chapter 1: Getting Started on the Raspberry Pi**

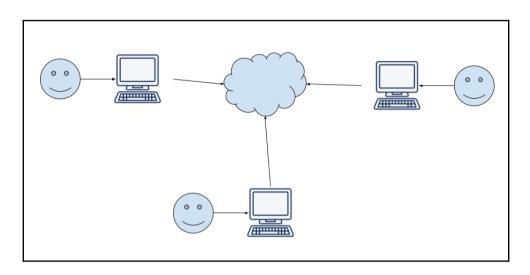

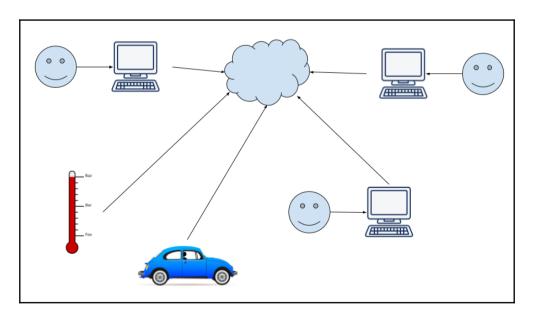

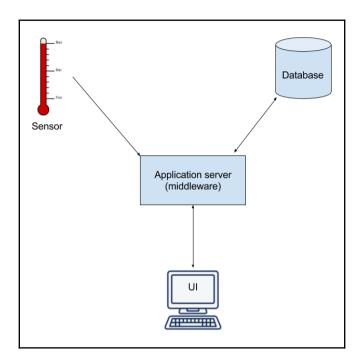

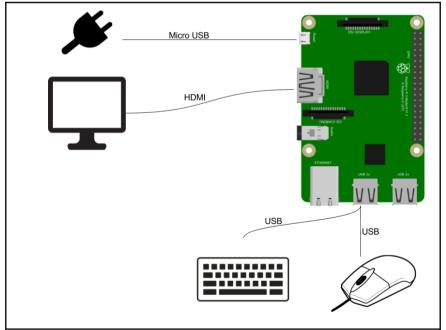

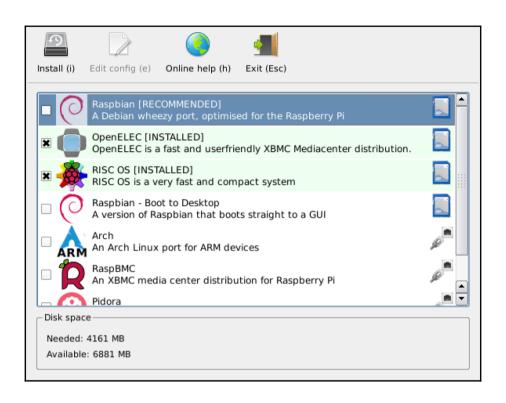

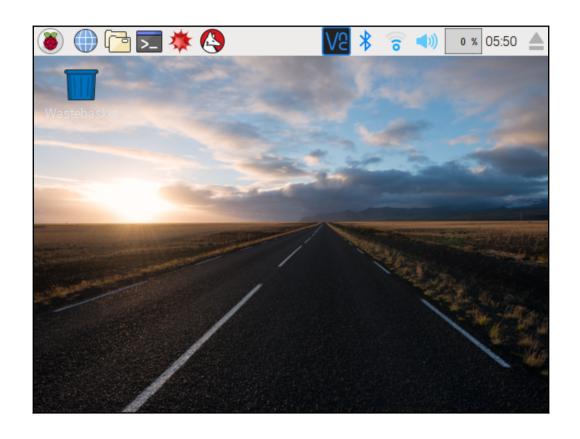

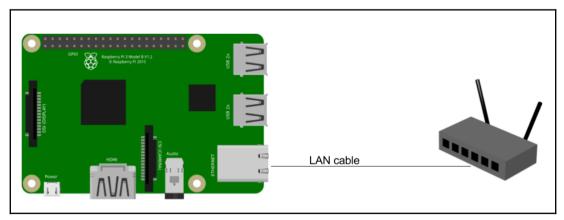

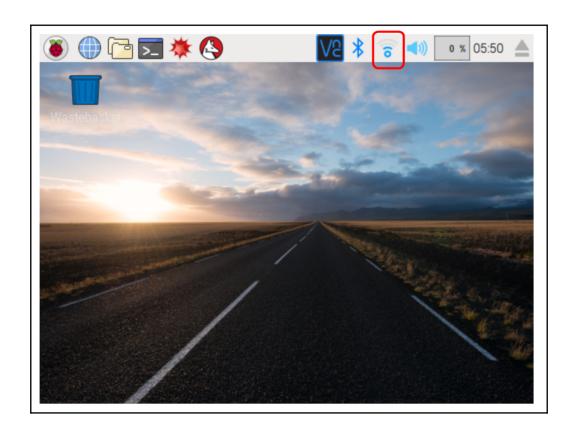

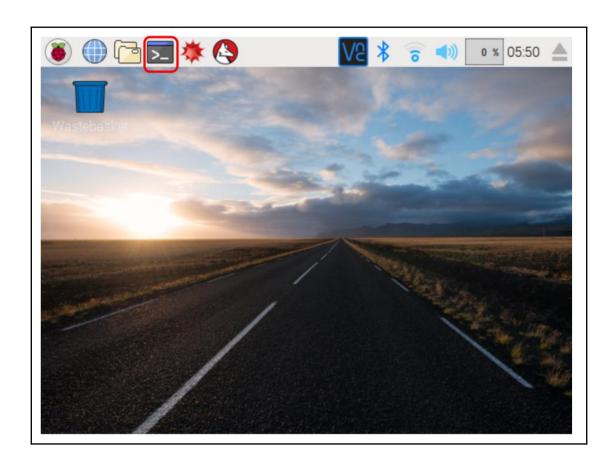

```
eth0
         Link encap:Ethernet HWaddr b8:27:eb:f6:fc:89
         inet6 addr: fe80::734f:7460:dcaf:cc40/64 Scope:Link
         UP BROADCAST MULTICAST MTU:1500 Metric:1
         RX packets:0 errors:0 dropped:0 overruns:0 frame:0
         TX packets:0 errors:0 dropped:0 overruns:0 carrier:0
         collisions:0 txqueuelen:1000
         RX bytes:0 (0.0 B) TX bytes:0 (0.0 B)
10
         Link encap:Local Loopback
         inet addr:127.0.0.1 Mask:255.0.0.0
         inet6 addr: ::1/128 Scope:Host
         UP LOOPBACK RUNNING MTU:65536 Metric:1
         RX packets:209 errors:0 dropped:0 overruns:0 frame:0
         TX packets:209 errors:0 dropped:0 overruns:0 carrier:0
         collisions:0 txqueuelen:1
         RX bytes:17180 (16.7 KiB) TX bytes:17180 (16.7 KiB)
wlan0
         Link encap:Ethernet HWaddr b8:27:eb:a3:a9:dc
         inet addr:192.168.0.10 Bcast:192.168.0.255 Mask:255.255.255.0
         inet6 addr: fe80::7610:934f:49b8:5252/64 Scope:Link
         UP BROADCAST RUNNING MULTICAST MTU:1500 Metric:1
         RX packets:18681 errors:0 dropped:14902 overruns:0 frame:0
         TX packets:4620 errors:0 dropped:0 overruns:0 carrier:0
         collisions:0 txqueuelen:1000
         RX bytes:3576248 (3.4 MiB) TX bytes:4214622 (4.0 MiB)
```

```
Raspberry Pi Software Configuration Tool (raspi-config)
1 Change User Password Change password for the default user (pi)
2 Hostname
                      Set the visible name for this Pi on a network
3 Boot Options
                      Configure options for start-up
4 Localisation Options Set up language and regional settings to match your location
5 Interfacing Options Configure connections to peripherals
6 Overclock
                      Configure overclocking for your Pi
7 Advanced Options
                      Configure advanced settings
8 Undate
                      Update this tool to the latest version
9 About raspi-config   Information about this configuration tool
                <Select>
                                                          <Finish>
```

| Raspberry Pi Software Configuration Tool (raspi-config)                     |
|-----------------------------------------------------------------------------|
| P1 Camera Enable/Disable connection to the Raspberry Pi Camera              |
| P2 SSH Enable/Disable remote command line access to your Pi using SSH       |
| P3 VNC Enable/Disable graphical remote access to your Pi using RealVNC      |
| P4 SPI Enable/Disable automatic loading of SPI kernel module                |
| P5 I2C Enable/Disable automatic loading of I2C kernel module                |
| P6 Serial Enable/Disable shell and kernel messages on the serial connection |
| P7 1-Wire Enable/Disable one-wire interface                                 |
| P8 Remote GPIO Enable/Disable remote access to GPIO pins                    |
|                                                                             |
| <select> <back></back></select>                                             |

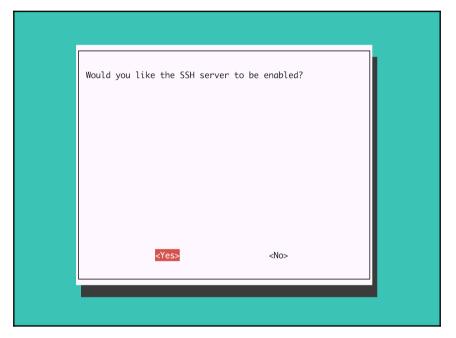

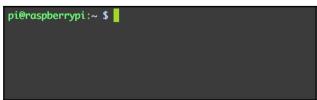

# Chapter 2: Getting Up-and-Running with Web Development on the Raspberry Pi

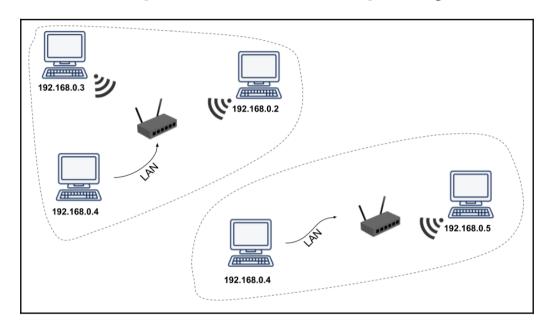

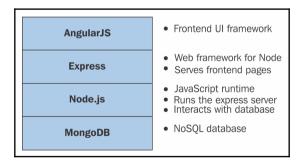

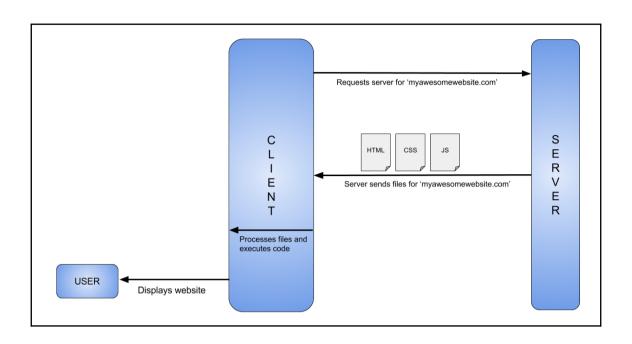

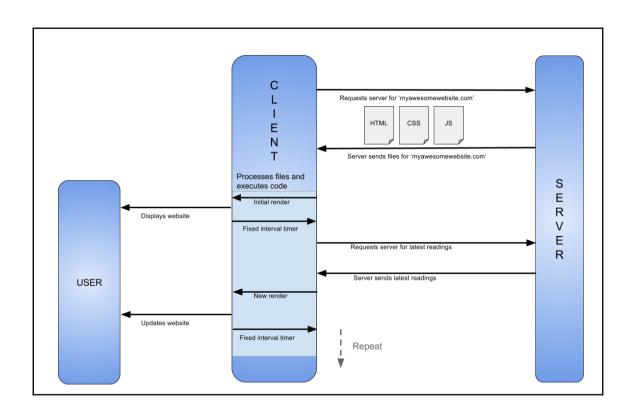

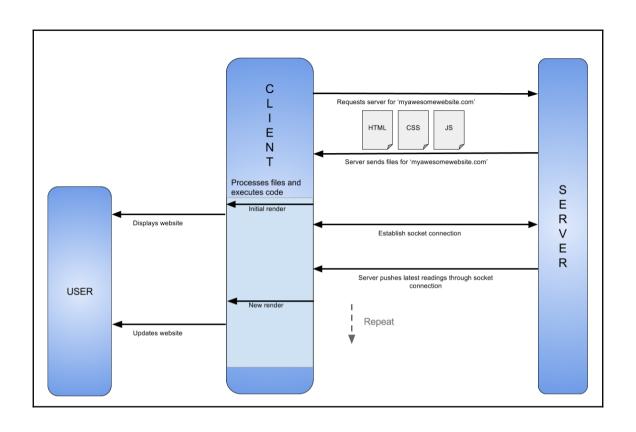

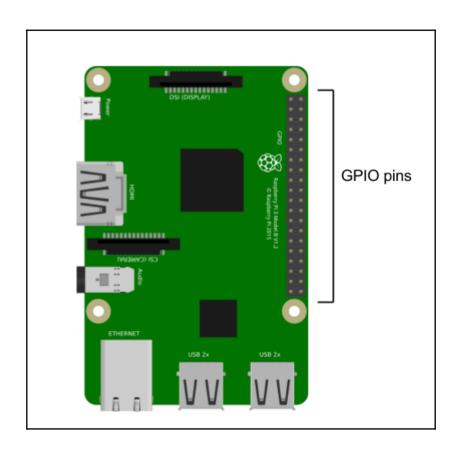

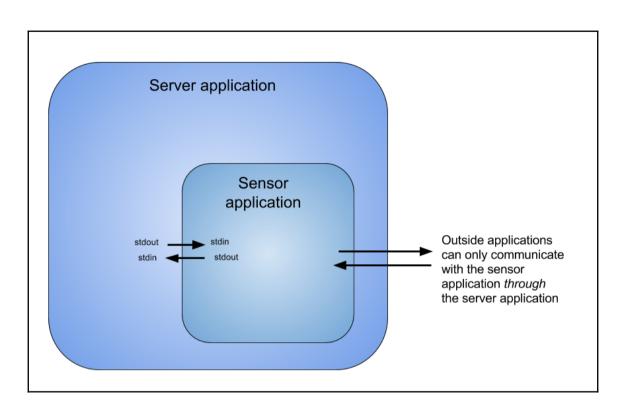

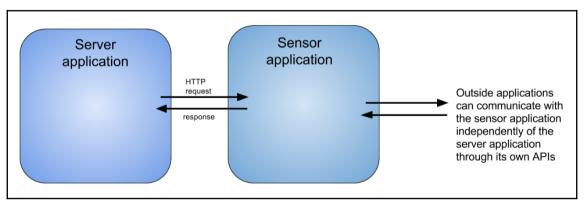

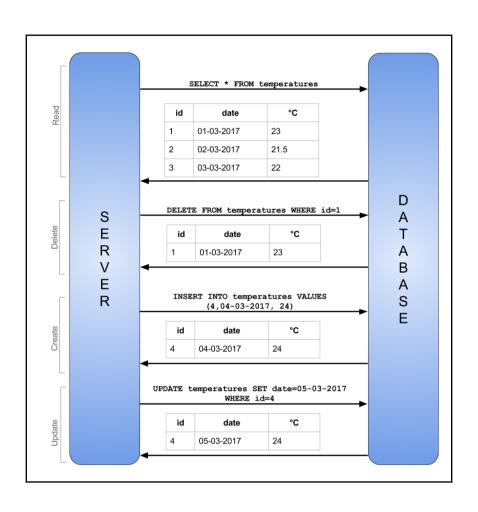

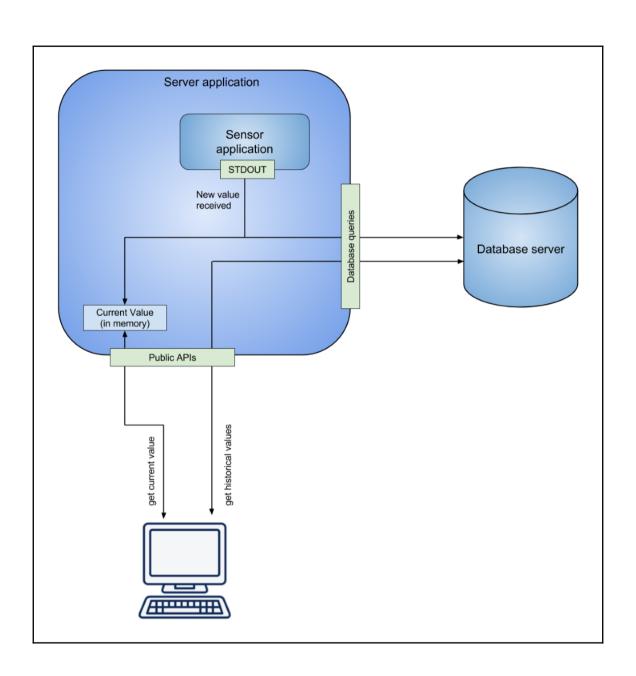

#### Chapter 3: Running a Node Server on the Pi

```
pi@raspberrypi:~/sensor-project/server $ npm init
This utility will walk you through creating a package.json file.
It only covers the most common items, and tries to guess sensible defaults.
and exactly what they do.
Use `npm install <pkg> --save` afterwards to install a package and
save it as a dependency in the package.json file.
Press ^C at any time to quit.
name: (server)
version: (1.0.0)
description: The server application for this project
entry point: (index.js)
keywords:
license: (ISC)
About to write to /home/pi/sensor-project/server/package.json:
  "version": "1.0.0",
  "main": "index.js",
  "scripts": {
    "test": "echo \"Error: no test specified\" && exit 1"
Is this ok? (yes)
```

pi@raspberrypi:~/sensor-project \$ node server
Server listening on port 3000

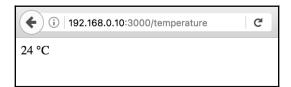

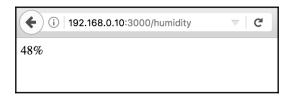

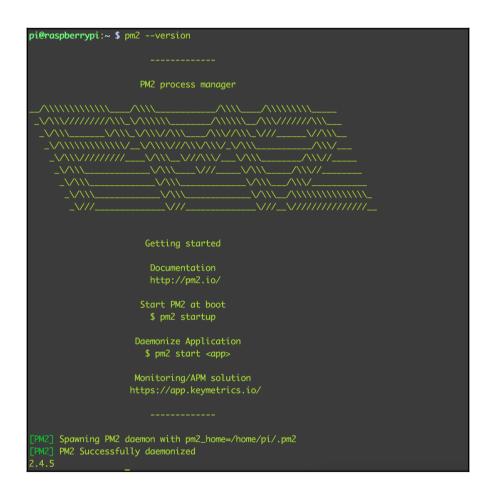

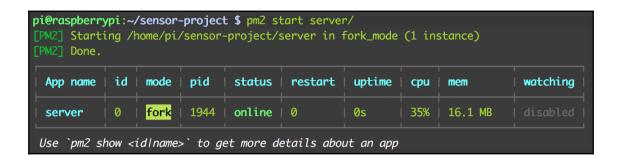

#### **Chapter 4: Extracting Information from the GPIO Pins**

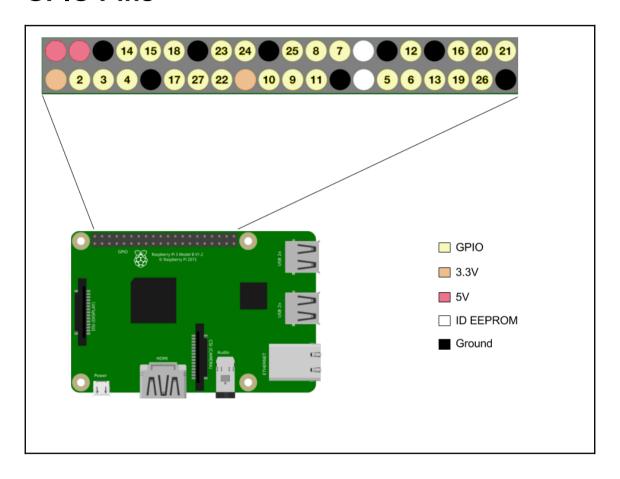

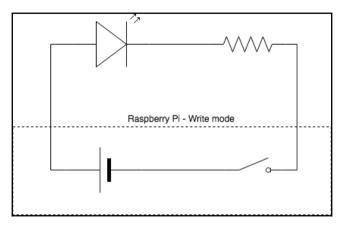

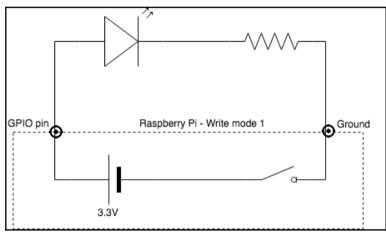

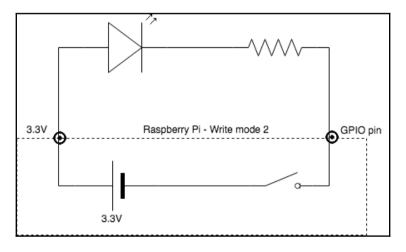

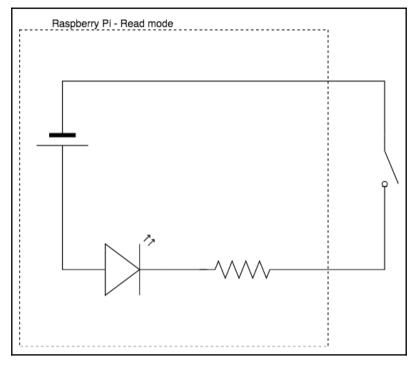

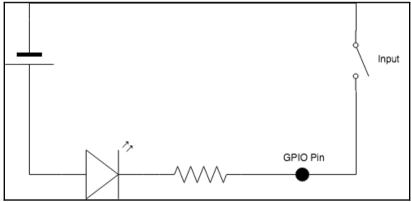

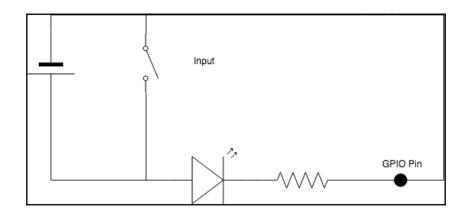

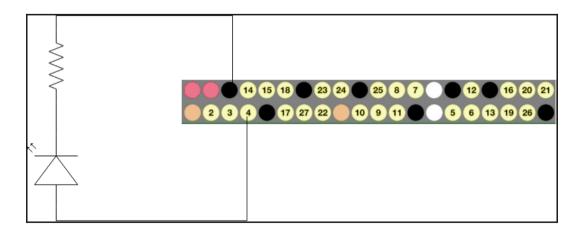

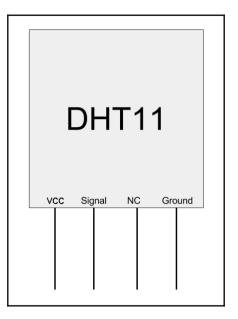

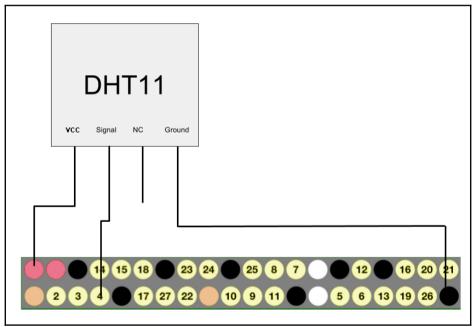

```
pi@raspberrypi:~/sensor-project/server $ node obtain-reading.js
temp: 25.0°C, humidity: 70.0%
pi@raspberrypi:~/sensor-project/server $
```

## **Chapter 5: Retrieving Sensor Readings from the Server**

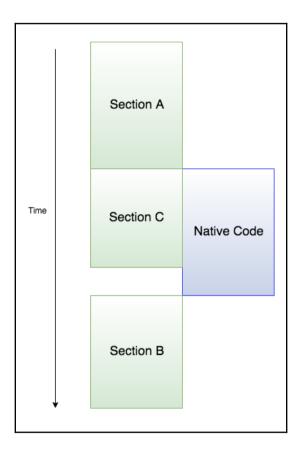

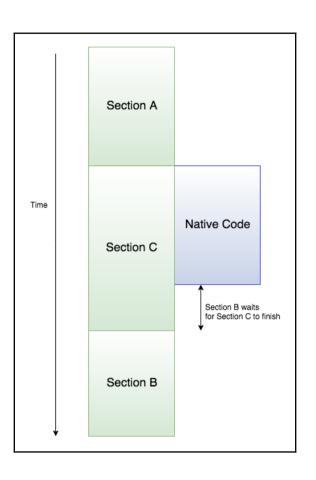

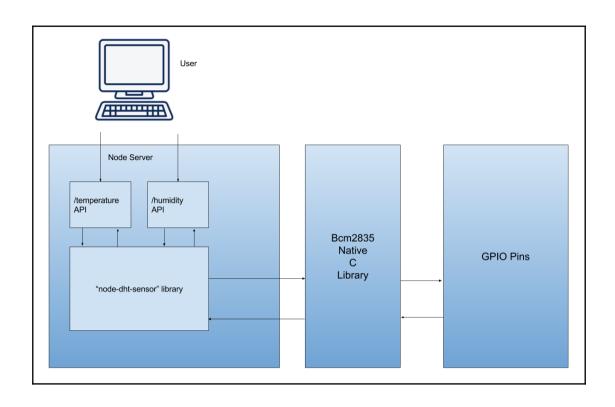

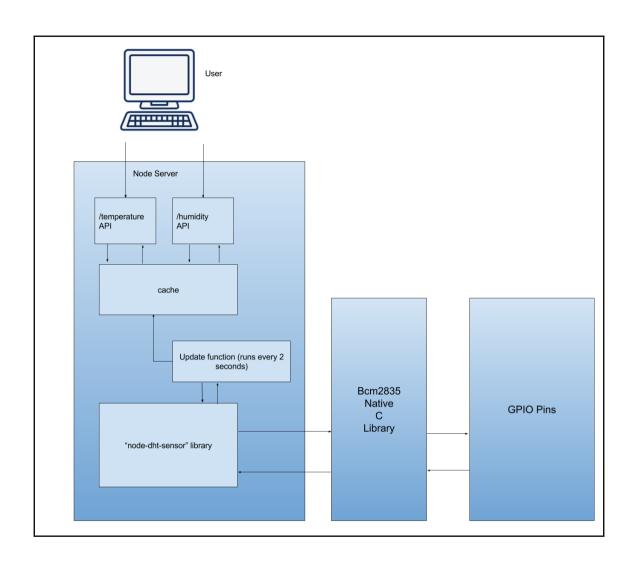

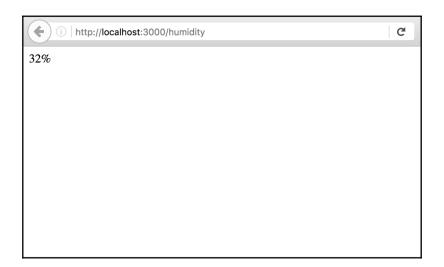

#### **Chapter 6: Creating a Web Page to Display Sensor Data**

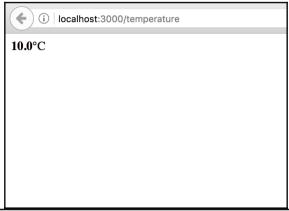

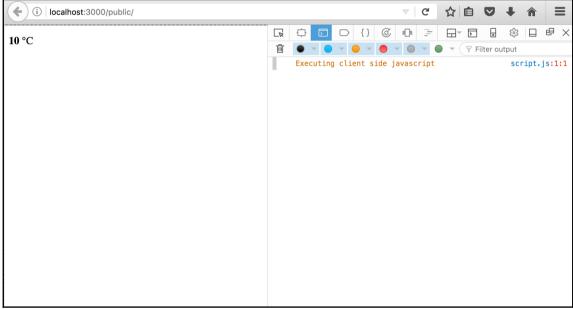

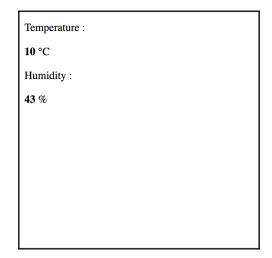

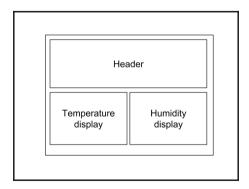

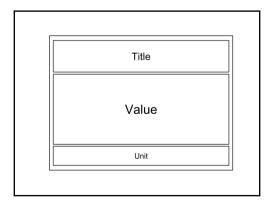

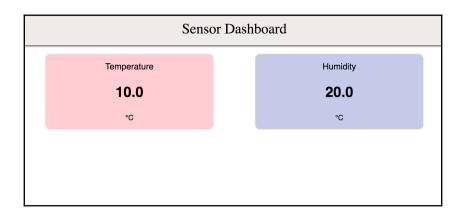

## **Chapter 7: Enhancing Our UI - Using Interactive Charts**

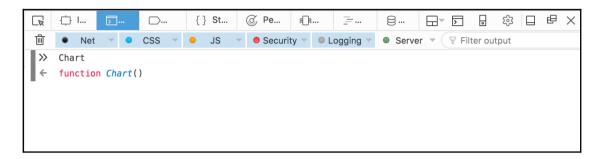

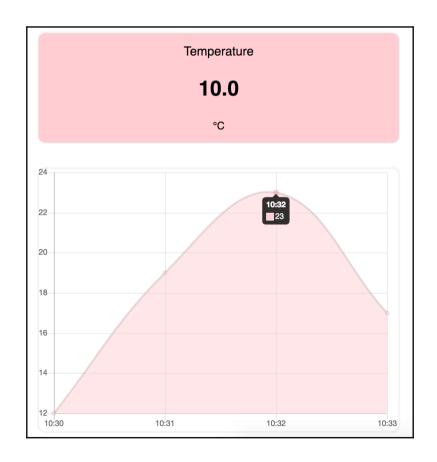

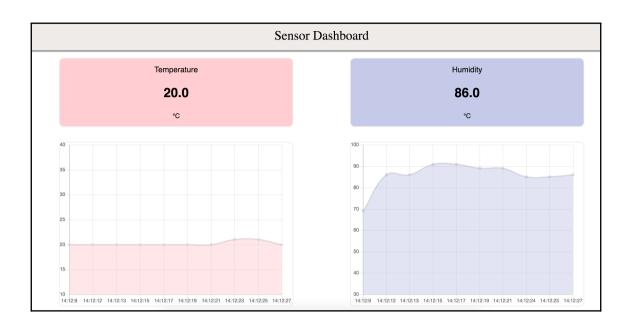

# **Chapter 8: SQLite - The Fast and Portable Database**

| createdAt           | Value |
|---------------------|-------|
| 2017-06-18 12:13:50 | 16.7  |
| 2017-06-18 12:26:08 | 16.9  |
| 2017-06-18 12:26:09 | 14.7  |
| 2017-06-18 12:26:10 | 22.0  |
| 2017-06-18 12:26:13 | 21.1  |

| 2017-06-18 12:26:08 | 16.6 |
|---------------------|------|
| 2017-06-18 12:26:09 | 14.7 |
| 2017-06-18 12:26:10 | 22.0 |
| 2017-06-18 12:26:13 | 21.1 |

| createdAt           | value |
|---------------------|-------|
| 2017-06-18 12:26:10 | 22.0  |
| 2017-06-18 12:26:13 | 21.1  |

| value | deviation | createdAt           |
|-------|-----------|---------------------|
| 16.6  | 2.0       | 2017-06-18 12:26:08 |
| 14.7  | 3.9       | 2017-06-18 12:26:09 |
| 22.0  | -3.4      | 2017-06-18 12:26:10 |
| 21.1  | -2.5      | 2017-06-18 12:26:13 |

# **Chapter 9: Integrating SQLite into Our Application**

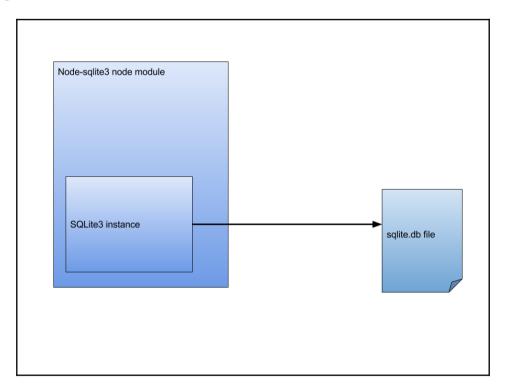

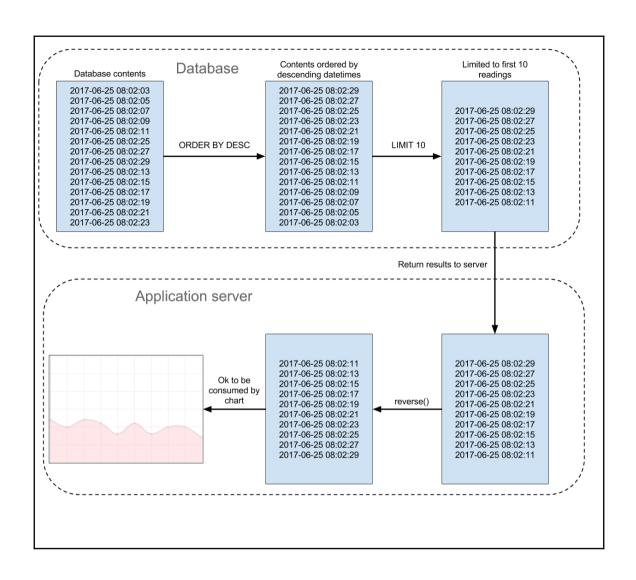

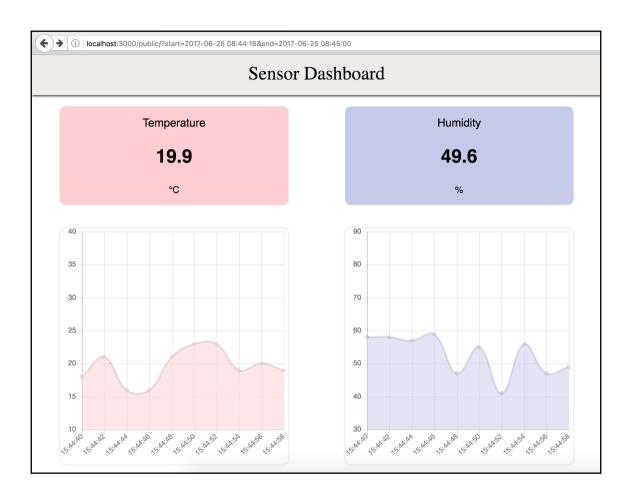

## **Chapter 10: Making our Application Real Time with Web Sockets**

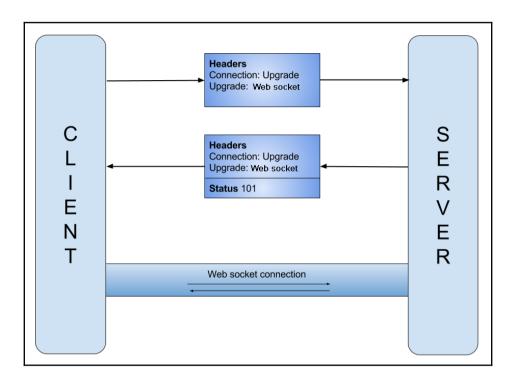

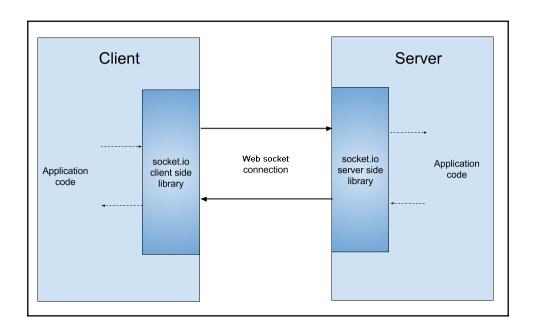

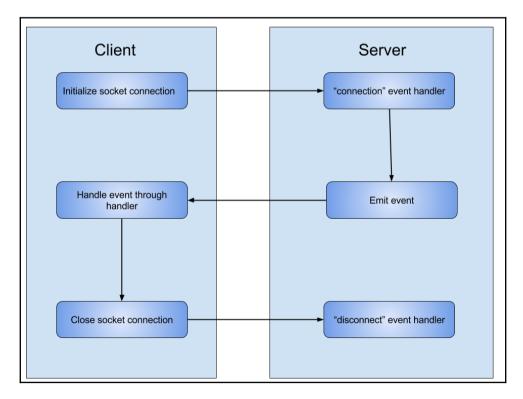

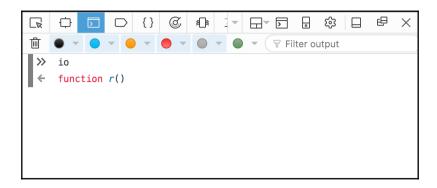

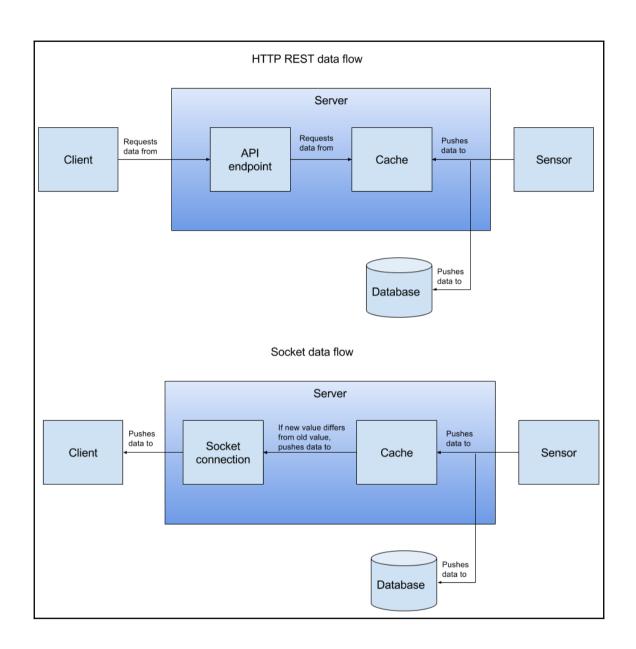

### Network activity with HTTP REST implementation

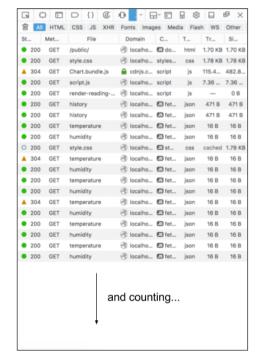

### Network activity with web socket implementation

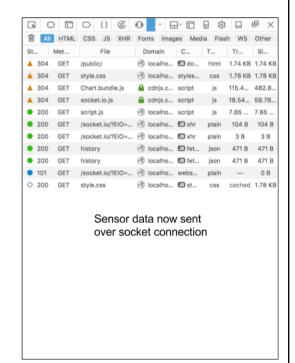

## **Chapter 11: Deploying our application to Firebase**

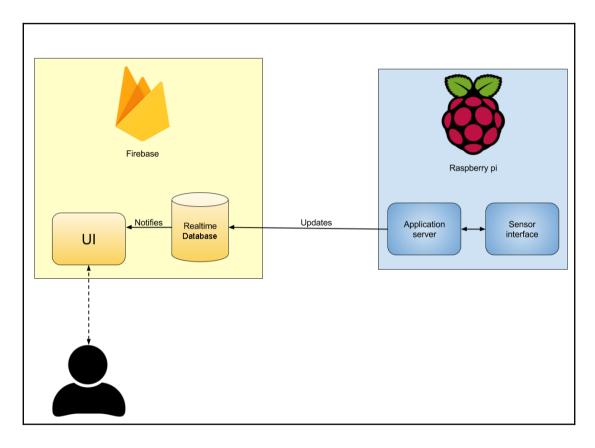

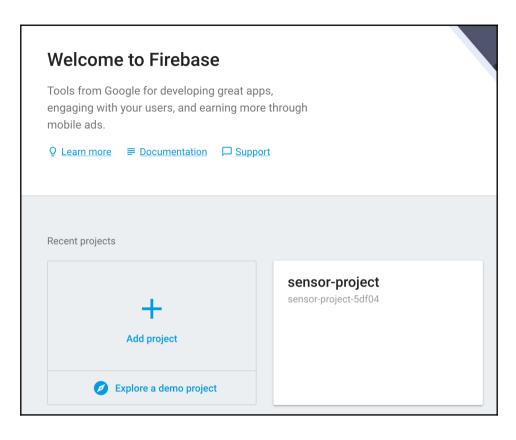

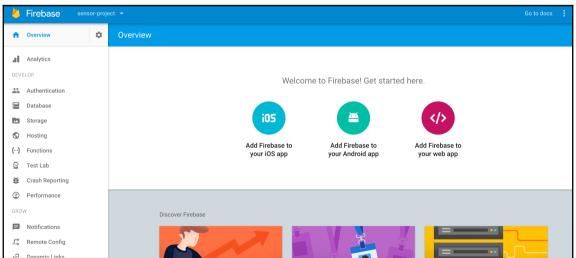

### Woohoo!

### Firebase CLI Login Successful

You are logged in to the Firebase Command-Line interface. You can immediately close this window and continue using the CLI.

```
Project Setup
First, let's associate this project directory with a Firebase project.
You can create multiple project aliases by running firebase use --add,
but for now we'll just set up a default project.
  What Firebase project do you want to associate as default? sensor-project (sensor-project-5df04)
    Database Setup
Firebase Realtime Database Rules allow you to define how your data should be
structured and when your data can be read from and written to.
  What file should be used for Database Rules? database.rules.json
✓ Database Rules for sensor-project-5df04 have been downloaded to database.rules.json.
Future modifications to database.rules.json will update Database Rules when you run
firebase deploy.

    Hosting Setup

Your public directory is the folder (relative to your project directory) that
will contain Hosting assets to be uploaded with firebase deploy. If you
  What do you want to use as your public directory? public
 Configure as a single-page app (rewrite all urls to /index.html)? No
 Wrote public/404.html
Wrote public/index.html
i Writing configuration info to firebase.json...
i Writing project information to .firebaserc...
→ firebase git:(master) 🗴
```

#### Welcome to Firebase Hosting

You're seeing this because you've successfully setup Firebase Hosting. Now it's time to go build something extraordinary!

OPEN HOSTING DOCUMENTATION

```
peploying to 'sensor-project-5df04'...
i deploying database, hosting
database: rules ready to deploy.
i hosting: preparing public directory for upload...
hosting: public folder uploaded successfully
hosting: 2 files uploaded successfully
starting release process (may take several minutes)...

Deploy complete!

Project Console: https://console.firebase.google.com/project/sensor-project-5df04/overview
Hosting URL: https://sensor_project-5df04.firebaseapp.com
```

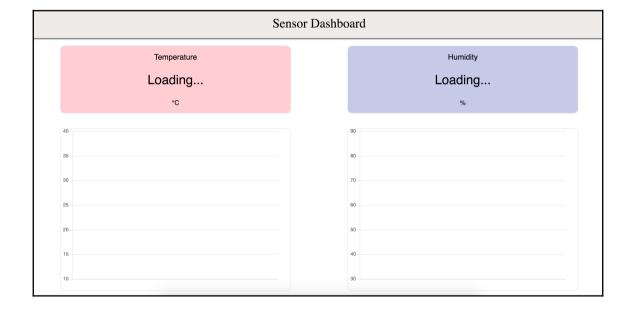

```
Add Firebase to your web app
                                                                                           ×
Copy and paste the snippet below at the bottom of your HTML, before other script tags.
<script src="https://www.gstatic.com/firebasejs/4.1.3/firebase.js"></script>
<script>
  // Initialize Firebase
  var config = {
    apiKey: "Alresydaux rg2% Altibook's Imptp. JT6vcSVV0",
    authDomain: "sensor-project-5df04.firebaseapp.com",
    databaseURL: "https://sensor-project-5df04.firebaseio.com",
    projectId: "sensor-project-5df04",
    storageBucket: "sensor-project-5df04.appspot.com",
    messagingSenderId: "144543747436"
  firebase.initializeApp(config);
                                                                                     COPY
</script>
Check these resources to
                           Get Started with Firebase for Web Apps [2]
learn more about Firebase for
                           Firebase Web SDK API Reference [2]
web apps:
                           Firebase Web Samples [2]
```

ı

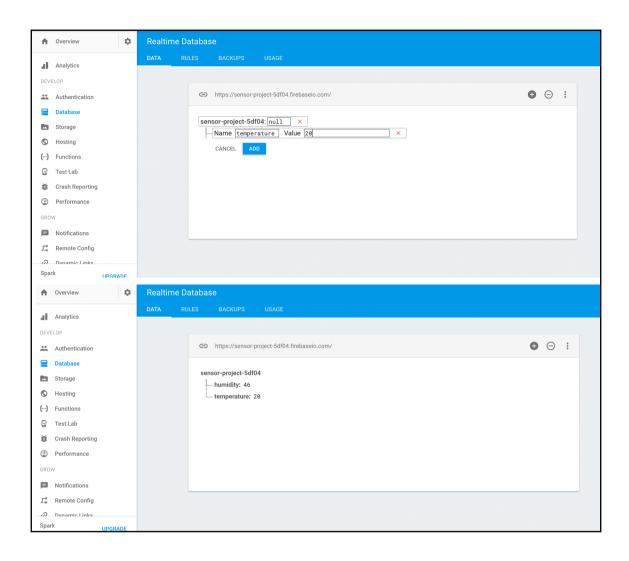

# **Chapter 12: Using Firebase APIs to Update Our Application**

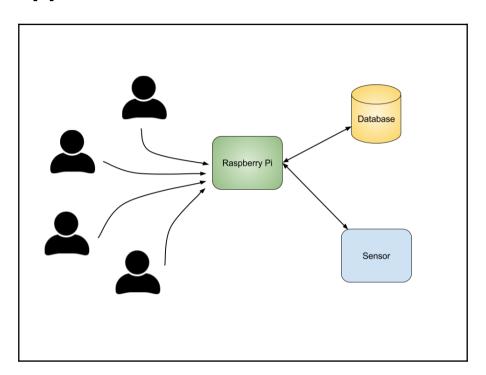

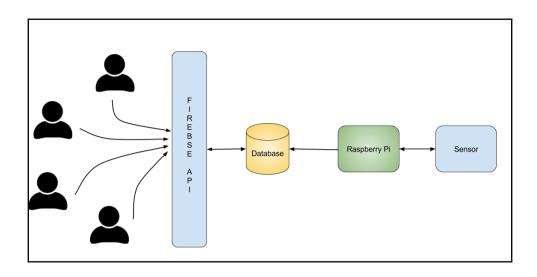

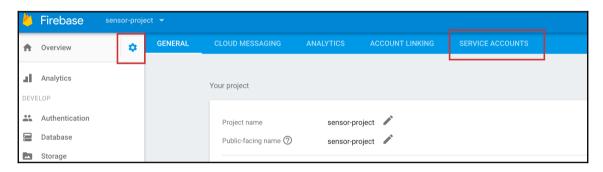

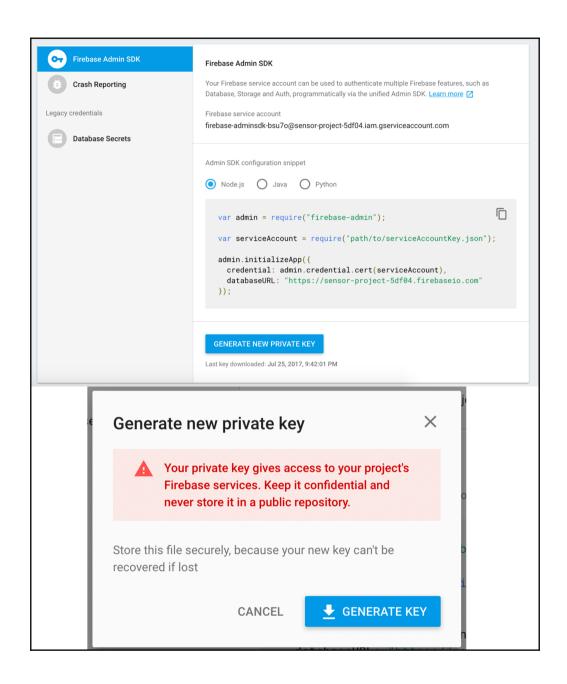

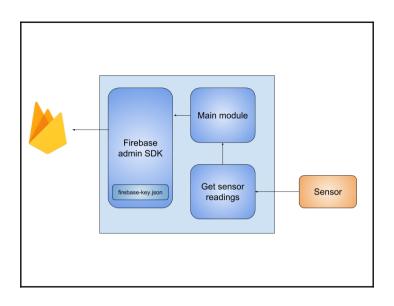

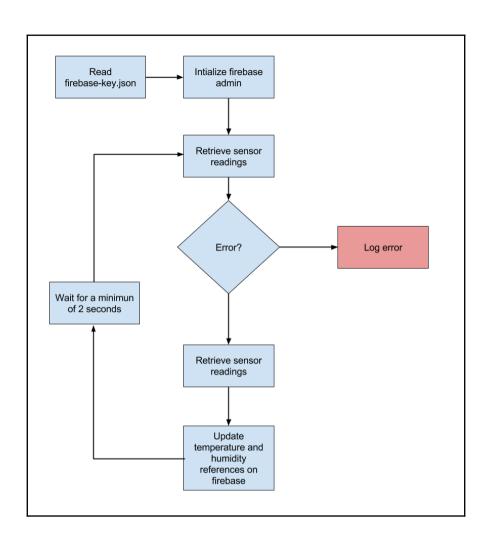

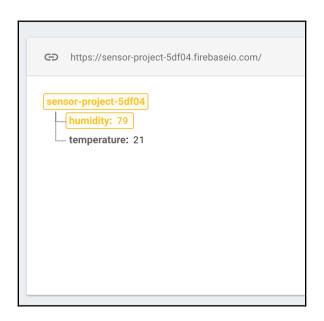

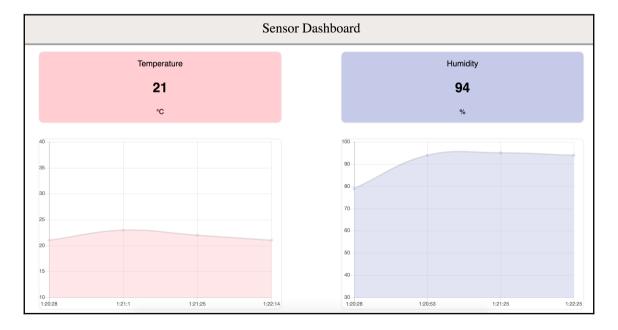